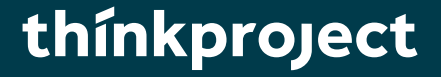

# **DESITE BIM Protezione contro le cadute dall'alto**

 $\begin{array}{c} \bullet & \bullet & \bullet \\ \bullet & \bullet & \bullet \end{array}$ 

Manuale utente

 $\mathbf{A}$ 

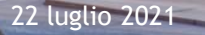

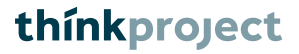

## **Contenuto**

- 01 INTRODUZIONE
- 02 PRESUPPOSTI
- 03 INTERFACCIA UTENTE
- 04 OPZIONI
- 05 CALCOLO DELLA PROTEZIONE CONTRO LE CADUTE
- DALL'ALTO
- O6 EXPORT IFC DELLA PROTEZIONE CONTRO LE
- CADUTE DALL'ALTO
- 07 ADEGUAMENTO DEL MODULO

# **01 Introduzione**

Purtroppo sui cantieri si verificano molti infortuni gravi per cadute dall'alto. Sono dunque necessari, sistematicamente, la pianificazione, il coordinamento, l'attuazione e la verifica delle misure di protezione anticaduta.

Per questo motivo la Suva, Mensch und Maschine e Thinkproject hanno deciso di collaborare per sviluppare in DESITE un modulo che consenta di configurare le misure di protezione anticaduta. Le basi necessarie sono state elaborate dalla Suva in collaborazione con BuildingSMART Switzerland nell'use case «Protezione contro le cadute dall'alto». Per saperne di più: [www.suva.ch/bim](http://www.suva.ch/bim) e [ucm.buildingsmart.org/use-case-details/1661/de.](https://ucm.buildingsmart.org/use-case-details/1661/fr)

Il modulo consente di valutare modelli digitali di terreno (DTM, Digital Terrain Model), elementi per soffittature ed elementi del tetto che siano stati precedentemente importati nel formato IFC. Si tiene conto anche della pianificazione delle scadenze in 4D, che raffigura l'evoluzione nel tempo delle fasi di costruzione. Su questa base, la necessaria protezione contro le cadute dall'alto viene generata conformemente alle regole.

I dispositivi anticaduta generati si basano su 20 tipi di dispositivi di protezione contro le cadute dell'alto che la Suva ha raggruppato nell'use case «Protezione contro le cadute dall'alto» e possono essere visualizzati sul sito [www.suva.ch/bim](http://www.suva.ch/bim).

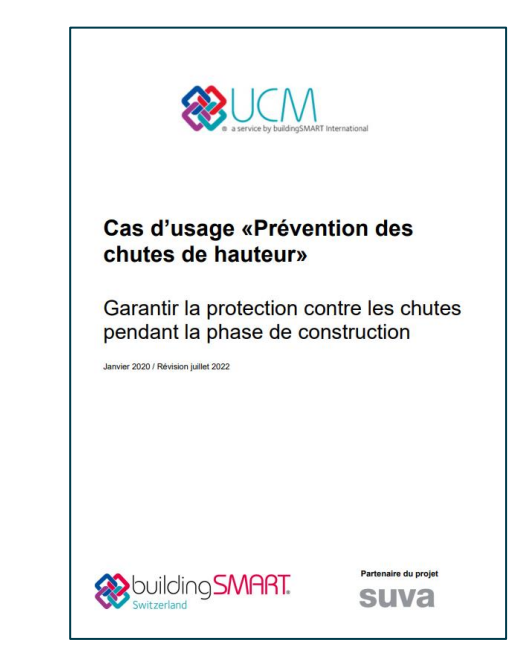

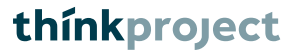

# **02 Presupposti**

Presupposti del modulo sono la geometria e una pianificazione delle scadenze in 4D. Devono essere soddisfatti i seguenti requisiti di base:

- I dati della geometria devono essere in formato IFC (2x3 o 4.0).
- La configurazione dei dati della geometria deve essere sufficientemente buona, in particolare:
	- gli oggetti devono avere una geometria chiusa
	- gli elementi verticali della costruzione devono essere configurati in modo esatto (ossia in verticale)
	- gli oggetti (ad es. gli elementi per soffittature devono avere un identificativo univoco, ad es. «IfcSlab»). Una panoramica degli identificativi utilizzati è riportata alla slide 18 dal titolo «07 Adeguamento del modulo | Modificare i filtri»
- Deve esistere una pianificazione delle scadenze coordinata con la geometria, le cui attività sono collegate con i corrispondenti oggetti della geometria (modulo DESITE «Processi»).

Avvertenza: per poter utilizzare il modulo occorre DESITE BIM a partire dalla versione 2.8.2!

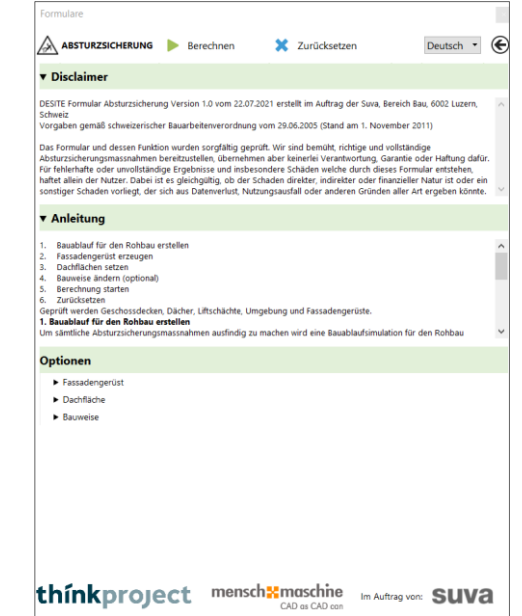

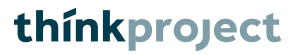

# **03 Interfaccia utente**

Nell'intestazione del modulo sono contenute le seguenti funzioni:

- avvio del calcolo
- reset del calcolo e delle opzioni selezionate
- scelta della lingua del modulo
- link per tornare al menu principale

Il disclaimer contiene le avvertenze legali per l'utilizzo del modulo.

Le istruzioni contengono una guida punto per punto su come calcolare le misure di protezione anticaduta.

Le opzioni consentono le seguenti impostazioni:

- creare una superficie della facciata, impostare/visualizzare/cancellare il ponteggio di facciata e definirne la distanza
- impostare/visualizzare/cancellare la superficie del tetto
- attivare la costruzione modulare (verifica della presenza di reti di sicurezza)

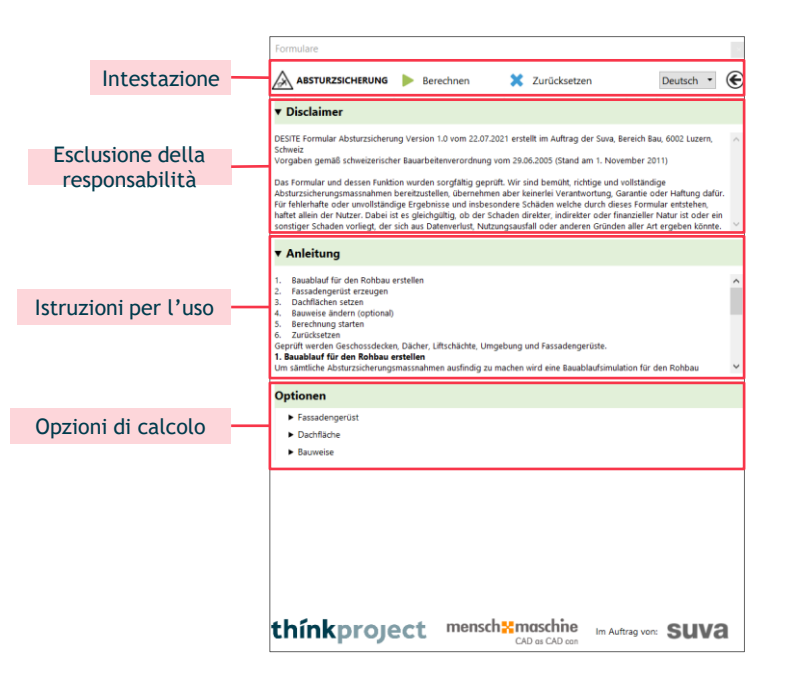

Ponteggio di facciata

#### **Creare una superficie della facciata**

Utilizzate lo strumento di misurazione «Superfici». Selezionate tutte le pareti sulle quali deve essere installato un ponteggio di facciata (da un'altezza di caduta di 3 m). È sufficiente selezionare le pareti di un piano. Le impostazioni verranno poi riprese per i piani ulteriori. Confermate la vostra selezione cliccando su «Crea superficie della facciata». Nel modello «Dimensioni» della struttura del progetto vengono così creati oggetti (triangoli) che sono necessari per il calcolo.

#### **Impostare un ponteggio di facciata**

Infine cliccate su «Imposta ponteggio di facciata». Selezionando e cliccando nuovamente su «Imposta ponteggio di facciata» è possibile aggiungere altre superfici in qualunque momento.

Selezionate tutte le superfici impostate nella visuale in 3D premendo il simbolo della lente accanto a «Imposta ponteggio di facciata».

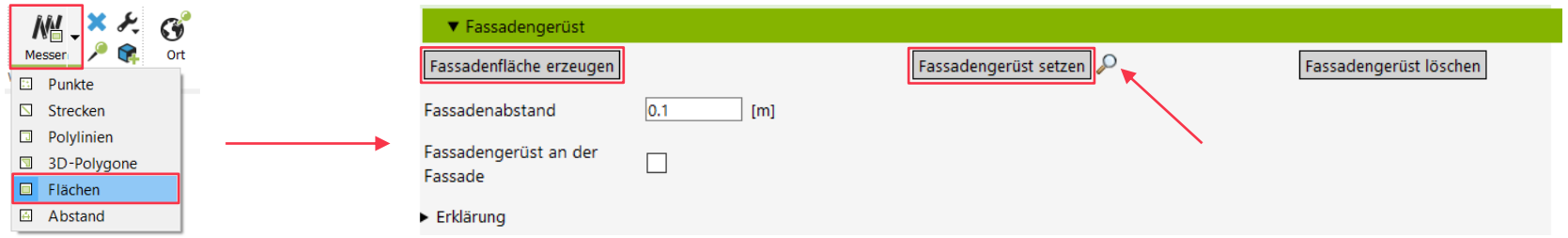

Ponteggio di facciata

#### **Cancellare il ponteggio di facciata**

Cliccando su «Cancella ponteggio di facciata» eliminate dal calcolo tutte le superfici impostate.

#### **Distanza dalla facciata**

Definite a quale distanza dalla corrispondente geometria, cioè dagli elementi per soffittature o del tetto, deve essere configurato il ponteggio di facciata. A seconda della distanza sono previste mensole o parapetti interni. L'impostazione è valida per tutto e non può essere selezionata per singole superfici.

#### **Ponteggio sulla facciata**

Con questa casella di controllo è possibile definire se il ponteggio di facciata si orienta alla corrispondente geometria o alle superfici della facciata impostate. Se la casella di controllo è attivata, la superficie impostata viene presa come riferimento del ponteggio di facciata.

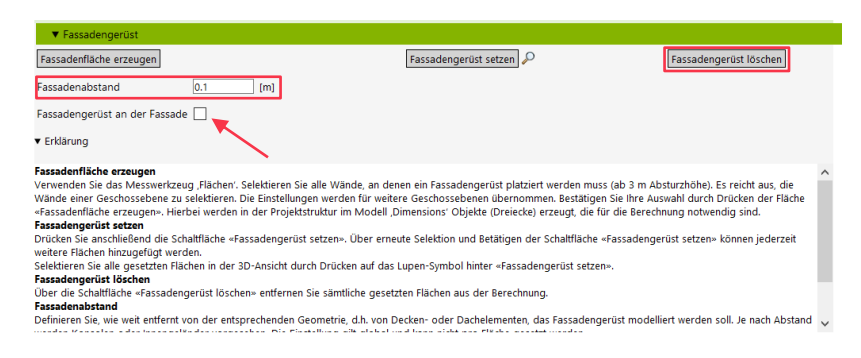

Superficie del tetto

#### **Impostare superfici del tetto**

Selezionate tutte le superfici del tetto con lo strumento di selezione. Confermate la selezione per il calcolo cliccando su «Imposta superfici del tetto». Il numero delle superfici del tetto utilizzate viene visualizzato tra parentesi. Isolate tutte le superfici del tetto impostate nella visualizzazione in 3D cliccando sul numero tra parentesi accanto a «Imposta superfici del tetto».

#### **Cancellare superfici del tetto**

«Cancella superfici del tetto» consente di eliminare dal calcolo tutte le superfici del tetto impostate.

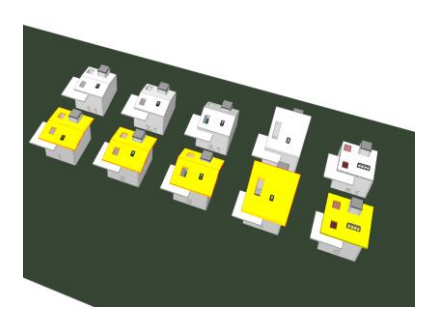

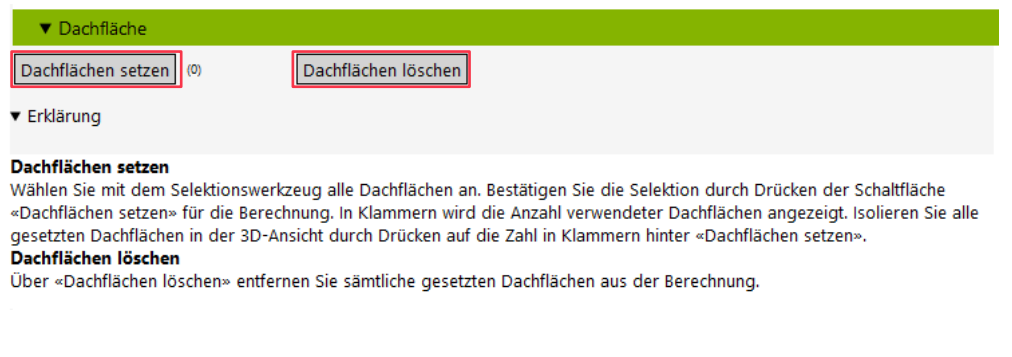

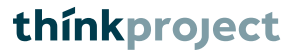

**Costruzione** 

**Costruzione modulare**

Attivate l'opzione «Costruzione modulare» se la costruzione viene eretta con il sistema modulare e occorrono reti di sicurezza.

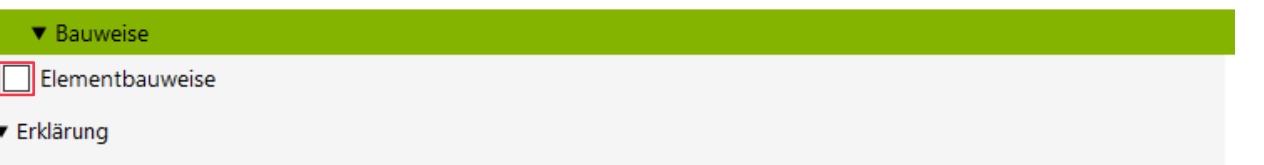

Aktivieren Sie die Option «Elementbauweise», falls das Bauwerk in Elementbauweise errichtet wird und Auffangnetze benötigt werden.

## **05 Calcolo della protezione contro le cadute dall'alto**

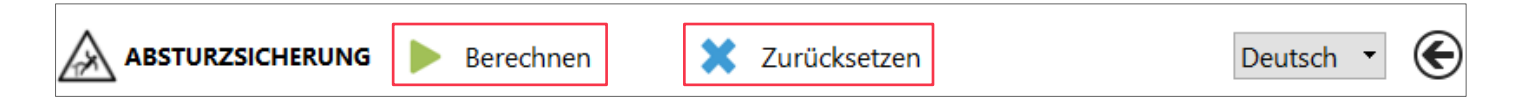

Dietro la funzione «Calcola» si nasconde la funzione principale dello script, il calcolo della protezione contro le cadute dall'alto. «Resetta» consente di resettare i risultati del calcolo e le opzioni selezionate. È importante notare che questa operazione cancella la geometria già creata nell'ambito di una verifica precedente della protezione contro le cadute dall'alto.

Nel caso del calcolo si presuppone che esista una pianificazione delle scadenze in 4D e che questa sia stata collegata al modello in 3D. In fase di calcolo la nuova geometria creata viene quindi automaticamente attribuita alle corrispondenti attività nella pianificazione delle scadenze, in modo da considerarla nella simulazione in 4D. In mancanza di una pianificazione delle scadenze o di un collegamento, non è possibile eseguire il calcolo.

Il calcolo viene eseguito solo se non esiste alcuna cartella con il nome «Verifica della protezione contro le cadute dall'alto» nella struttura del progetto. La procedura di calcolo crea una cartella con questo nome.

Una volta terminato il calcolo, la geometria viene nuovamente autorizzata insieme, quindi, alle superfici del tetto e ai ponteggi salvati. Se si desidera una nuova verifica, è necessario impostare nuovamente la geometria: nel caso del ponteggio premendo il pulsante e nel caso delle superfici del tetto selezionando e premendo il pulsante. Le configurazioni del modello si basano sulle disposizioni della Suva e possono essere consultate nell'area «Documenti». I dispositivi anticaduta generati si basano su 20 tipi di dispositivi di protezione contro le cadute dall'alto che la Suva ha raggruppato nell'use case «Protezione contro le cadute dall'alto».

# **05 Calcolo della protezione contro le cadute dall'alto**

Nel calcolo, vengono sempre configurati i tipi di dispositivi di protezione contro le cadute dall'alto più comuni. Inoltre tutti i tipi di dispositivi possibili per la protezione contro le cadute dall'alto sono collegati all'oggetto generato come foglio dati. Per i singoli tipi, utilizzando l'esempio del calcolo delle superfici del tetto, ciò significa quanto segue:

#### Protezione laterale:

- la configurazione riguarda il tipo di dispositivo di protezione contro le cadute dall'alto 01
- sono collegati i fogli dati riguardanti i tipi 01, 02, 03 e, in funzione della verifica, i tipi 17, 19, 20.

Protezione laterale per il vano ascensore:

- la configurazione riguarda il tipo di dispositivo di protezione contro le cadute dall'alto 04
- è collegato il foglio dati riguardante il tipo 04

#### Ponteggio di facciata

- la configurazione riguarda il tipo di dispositivo di protezione contro le cadute dall'alto 06
- sono collegati i fogli dati riguardanti i tipi 06, 07 e 08

Ponteggio per vano ascensore:

- la configurazione riguarda il tipo di dispositivo di protezione contro le cadute dall'alto 18
- è collegato il foglio dati riguardante il tipo 18

#### Copertura:

- la configurazione riguarda il tipo di dispositivo di protezione contro le cadute dall'alto 17
- sono collegati i fogli dati riguardanti i tipi 17, 01, 02, 03, 19, 20

#### Rete di sicurezza:

- la configurazione riguarda il tipo di dispositivo di protezione contro le cadute dall'alto 19
- sono collegati i fogli dati riguardanti i tipi 19 e 20

thinkproject

## **05 Calcolo della protezione contro le cadute dall'alto**

Modello digitale di terreno (DTM)

Se esistono uno o più modelli digitali di terreno (DTM), questi vengono controllati per primi.

Prima di tutto si verifica se la pendenza è superiore a 45°; quindi si controlla se l'altezza di caduta è > 2 m.

Se questi criteri sono soddisfatti si procede alla configurazione del tipo di dispositivo di protezione contro le cadute dall'alto 01. Inoltre, gli oggetti sono collegati ai corrispettivi fogli dati dei tipi di dispositivi di protezione contro le cadute dall'alto 01, 02, 03 e 05.

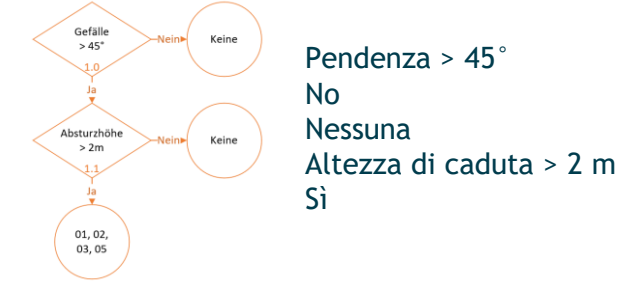

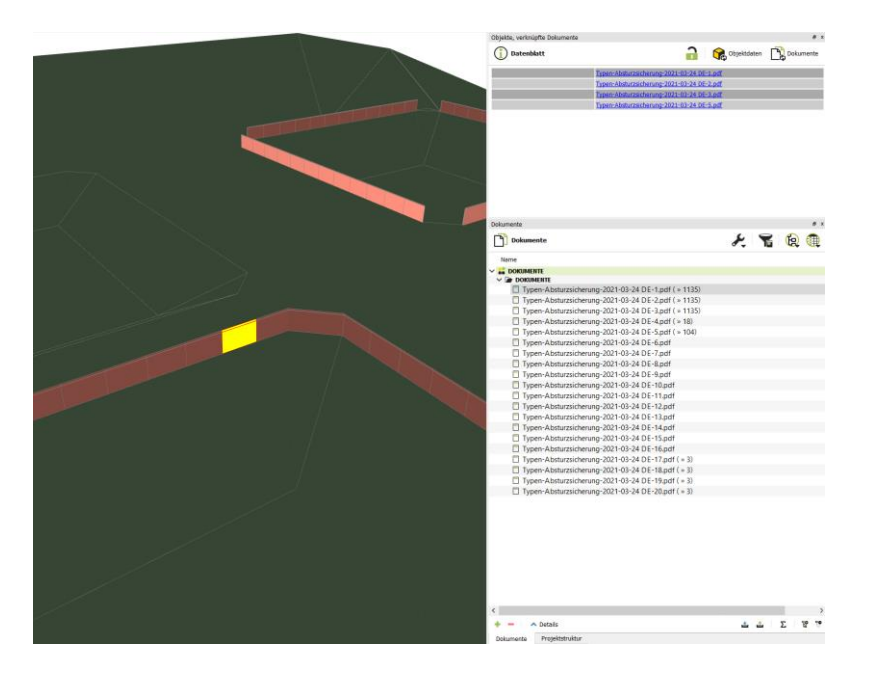

## thinkproject **05 Calcolo della protezione contro le cadute dall'alto**

#### Soffitti

Un soffitto risultante dal parametro «ifcSlab» è controllato nel seguente modo:

- 1. Viene effettuata una verifica della presenza di bordi liberi, ovvero si verifica se un'altra geometria si collega a questa direttamente o entro un raggio di 10 cm. In questo caso si procede al controllo del settore successivo.
- 2. Se si tratta del bordo esterno del soffitto, si verifica se esiste un livello di ponteggio adiacente. Se esiste, si procede a generare il corrispettivo modello di ponteggio. Se non esiste, si procede a controllare se l'altezza di caduta è > 2 m. In caso affermativo, il tipo di dispositivo di protezione contro le cadute dall'alto selezionato è 01.
- 3. Se si tratta di un bordo interno del soffitto (apertura), si procede a verificare quanto è l'altezza di caduta. Se la superficie di questa apertura è < 2 m², per la copertura si utilizza il tipo di dispositivo di protezione contro le cadute dall'alto 17; se è più grande, il tipo 01. Tuttavia, questa protezione contro le cadute dall'alto viene generata solo se l'altezza di caduta è > 2 m.
- 4. Se ci fosse un ascensore adiacente a uno di questi bordi, allora l'apertura del pavimento sarà coperta con il tipo 18 e per la protezione laterale si utilizzerà il tipo 04. L'altezza della protezione laterale si basa sull'altezza del rispettivo elemento di apertura «Liftopening».
- 5. Selezionando l'opzione «costruzione modulare», si verifica se nella geometria l'altezza di caduta è > 3 m. In caso affermativo, si utilizza il tipo di dispositivo di protezione contro le cadute dall'alto 19 per l'intera geometria.

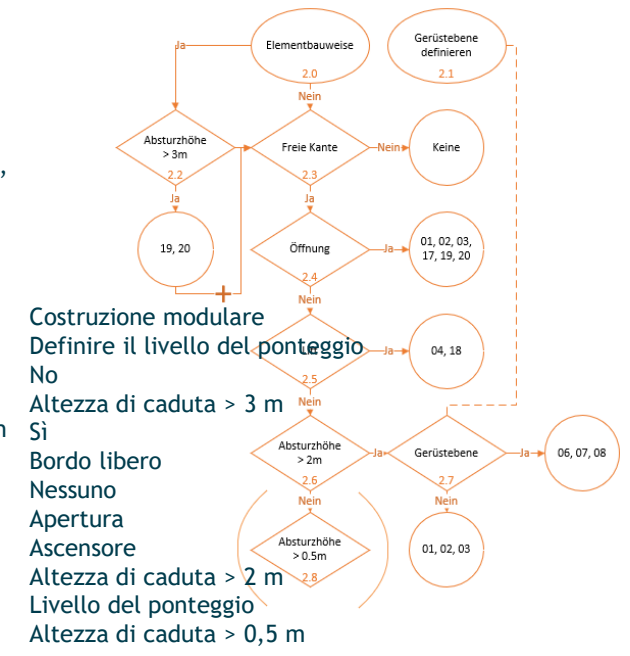

## **05 Calcolo della protezione contro le cadute dall'alto**

Superficie del tetto

Impostando le superfici del tetto, il controllo viene effettuato nel seguente modo:

- 1. Viene effettuata una verifica della presenza di bordi liberi, ovvero si verifica se un'altra geometria si collega a questa direttamente o entro un raggio di 10 cm. In questo caso si procede al controllo del settore successivo.
- 2. Se si tratta del bordo esterno della superficie del tetto, si verifica se esiste un livello di ponteggio adiacente. Se esiste, si procede a generare il corrispettivo modello di ponteggio. Se non esiste, si procede a controllare se l'altezza di caduta è > 3 m. In caso affermativo, il tipo di dispositivo di protezione contro le cadute dall'alto selezionato è 01. Nel caso del modello di ponteggio, viene configurata una protezione contro le cadute dall'alto diversa sulla base dell'inclinazione del tetto caso per caso. Con un'inclinazione di 10° la configurazione riguarda il tipo 11, fino a 25° il tipo 12 e fino a 60° il tipo 13.
- 3. Se si tratta di un bordo interno del soffitto (apertura), si procede a verificare quanto è l'altezza di caduta. Se la superficie di questa apertura è < 2 m², per la copertura si utilizza il tipo di dispositivo di protezione contro le cadute dall'alto 17; se è più grande, il tipo 01. Tuttavia, questa protezione contro le cadute dall'alto viene generata solo se l'altezza di caduta è > 2 m.
- 4. Selezionando l'opzione «costruzione modulare», si verifica se nella geometria l'altezza di caduta è > 3 m. In caso affermativo, si utilizza il tipo di dispositivo di protezione contro le cadute dall'alto 20 per l'intera geometria.

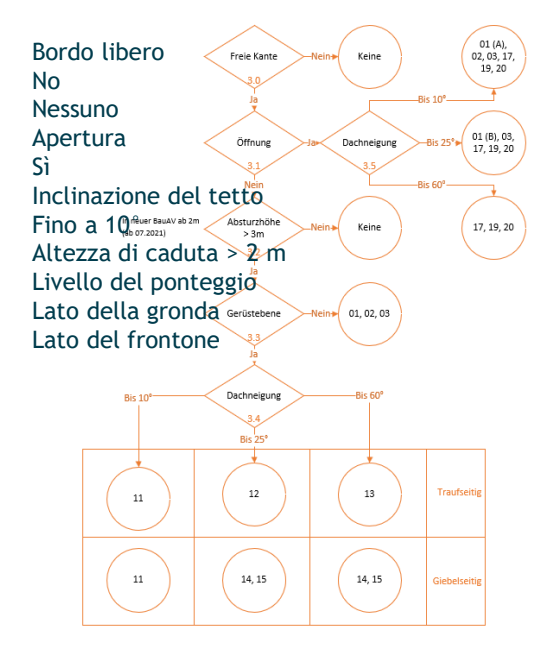

## **05 Calcolo della protezione contro le cadute dall'alto**

Ponteggio di facciata

Impostando i ponteggi di facciata, il controllo viene effettuato nel seguente modo:

- 1. Distanza del ponteggio di facciata: se la distanza > 30 cm, è collocata di serie una mensola interna conformemente al tipo di dispositivo di protezione contro le cadute dall'alto 09.
- 2. Pericolo di caduta: se la distanza del ponteggio di facciata è > 30 cm e l'altezza di caduta dall'alto determinata è > 2 m, sono collocati parapetti interni conformemente al tipo di dispositivo di protezione contro le cadute dall'alto 10. L'altezza di caduta è determinata in direzione dell'edificio su una distanza di 1 m e si misura la distanza verticale. La protezione contro le cadute dall'alto viene installata se è > 2 m.
- 3. Se non sono pertinenti né il punto 1 né il punto 2, non si procede a impostare né una mensola interna né parapetti interni. Definire la distanza del

ponteggio Distanza superiore a 30 cm Nessuna mensola Mensola interna Altezza di caduta > 2 m Nessuna misura Parapetti interni Parapetti esterni 5 cm Ponteggio 60 cm Input utente distanza del ponteggio

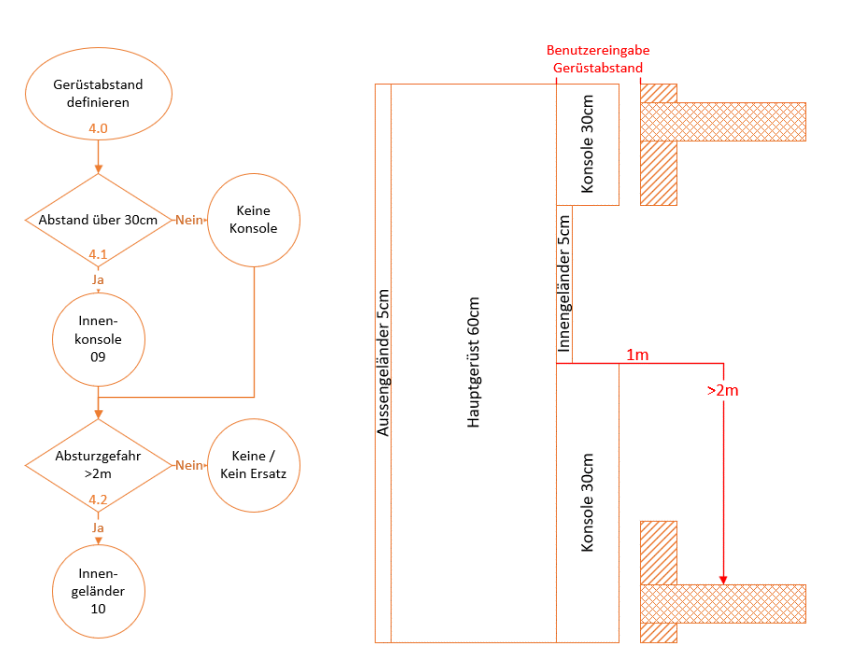

## thinkproject **06 Export IFC della protezione contro le cadute dall'alto**

È possibile esportare il risultato del calcolo della protezione contro le cadute dall'alto in formato IFC. Il modello della verifica della protezione contro le cadute dall'alto può essere esportato separatamente.

In linea di principio, viene inoltre esportato il property set «Protezione\_contro\_le cadute dall\_alto\_Suva». Tuttavia, se non si vogliono esportare ulteriori informazioni in questo passaggio, ad esempio quelle interne a DESITE, è possibile selezionare le proprie preferenze gestendo la visibilità delle proprietà.

Cliccando sulla casella di controllo nel menu esportazione si ottiene quanto segue: con «Esporta solo proprietà attive» vengono visualizzate solo le proprietà attive con la corrispettiva geometria. Se ciò dovesse rendersi necessario più spesso, è possibile impostare un segnalibro che memorizza le proprietà attive.

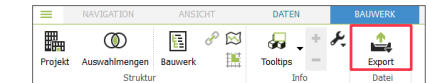

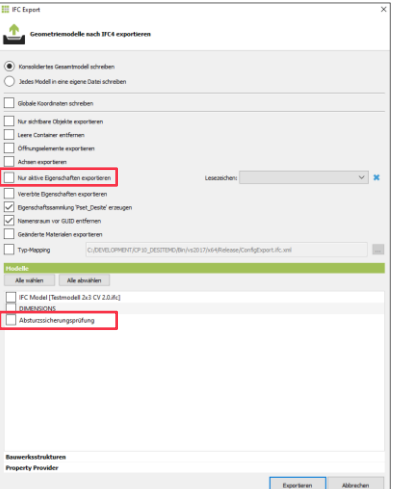

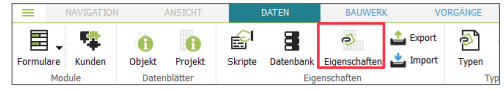

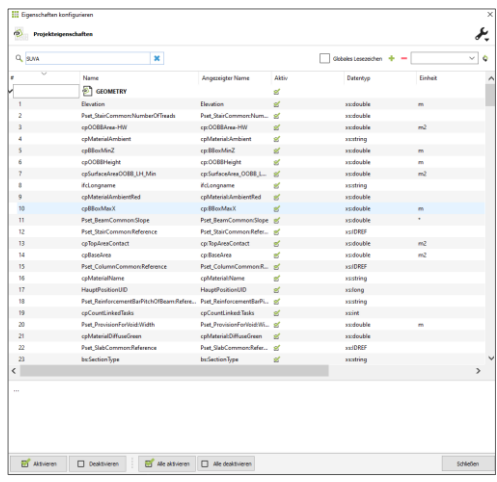

# **07 Adeguamento del modulo**

Aggiungere lingue

Se volete aggiungere altre lingue al modulo della Suva, per esempio il francese, è necessario modificare diversi file di configurazione.

Nella cartella «Protezione\_contro\_le\_cadute\_dall\_alto.moduli» occorre modificare il file «lang\_config.json» aggiungendo la lingua che interessa e i link ai corrispondenti file della lingua.

I file della lingua devono essere archiviati nella cartella «lang». Sono due oggetti JSON. I file del tedesco o dell'inglese possono essere utilizzati come modelli e sostituiti dagli elementi di testo tradotti.

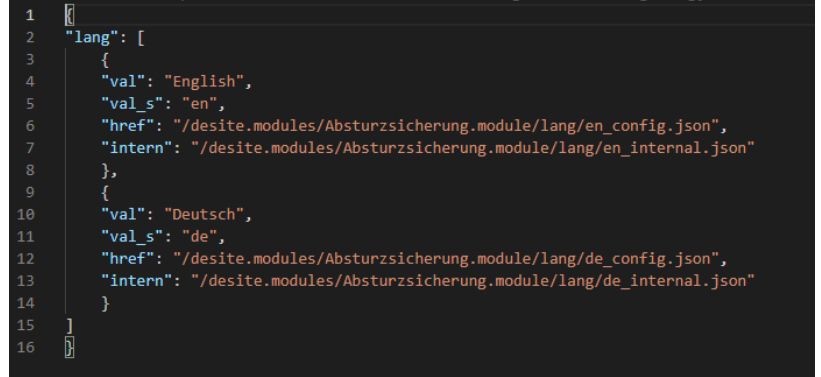

# **07 Adeguamento del modulo**

Modificare i filtri

Nel modulo si applicano filtri alla geometria utilizzata secondo determinati criteri. Per questo vengono utilizzati identificativi univoci. Ad esempio, i DTM sono riconoscibili poiché come «ifcType» contengono il valore «IfcSite».

I criteri possono essere modificati nel file «geometryDep.json» che si trova nella cartella «Protezione\_contro\_le\_cadute\_dall\_alto.moduli».

Nel modulo sono utilizzati i seguenti identificativi:

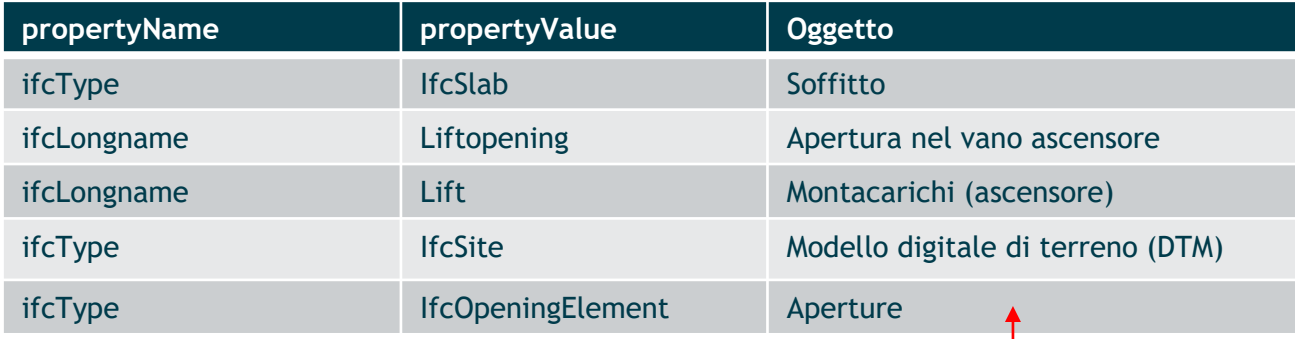

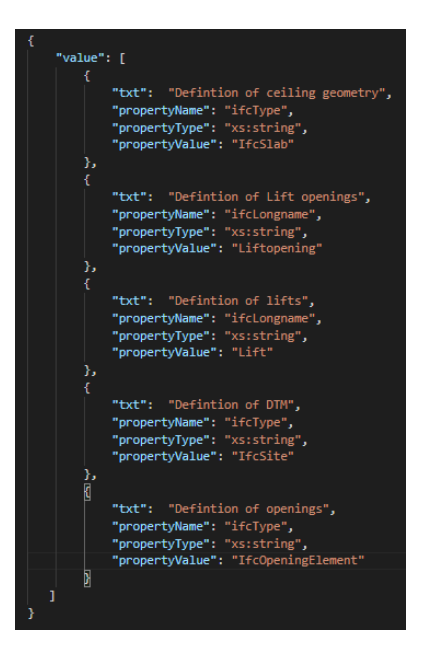

Tradurre solo questa colonna

# **07 Adeguare il modulo**

Modificare i criteri

La Suva ha stabilito i criteri e le condizioni del calcolo. È possibile modificarli per adeguarsi ad altre specificità regionali oppure per definire i criteri più precisamente.

Nel file «dependence.json» è possibile modificarli nel modulo oppure, a seconda del valore che viene inserito, disattivarli.

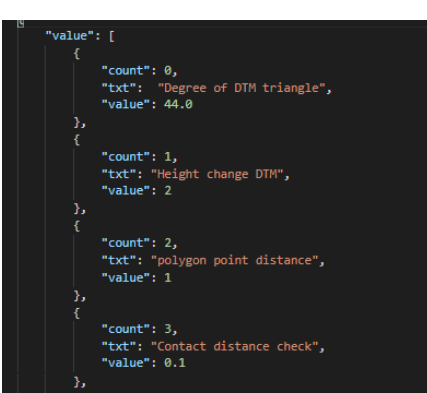

```
"count": 4,
    "txt": "Height for 2.2",
    "value": 3
Ъ.
    "count": 5,
    "txt": "distance of height check for 2.6 inner",
    "value": 0.01
Υ,
    "count": 6,"txt": "Lift distance for 2.5",
    "value": 0.1Ъ.
    "count": 7.
    "txt": "distance of height check for 2.6 outer",
    "value": 1
    "count": 8,
    "txt": "Height for 2.6",
    "value": 3
λ.
    "count": 9,
    "txt": "Fall protection range for 2.7",
    "value": 0.5Ъ.
    "count": 10,
    "txt": "Area of inner polygon of Ceiling",
    "value": 2
λ,
    "count": 11,
    "txt": "Opening distance for 3.1",
    "value": 0.1
```
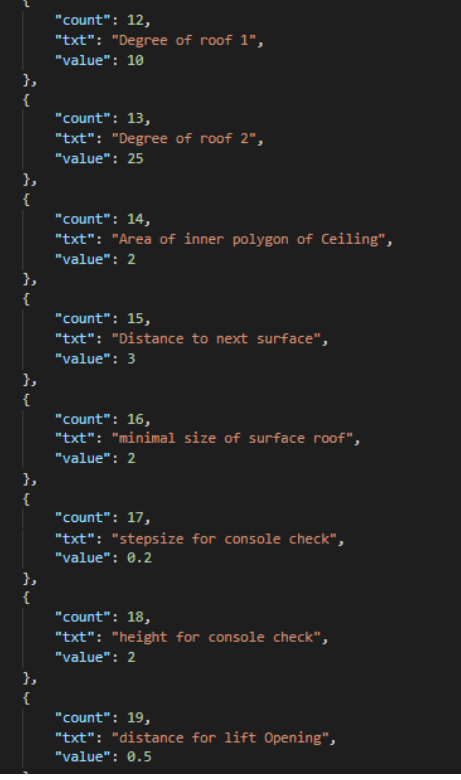